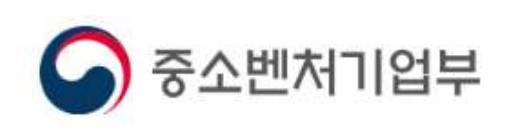

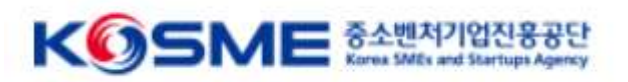

# **중소기업 혁신바우처 사업 진로제시컨설팅 참여기업 전산 매뉴얼**

목 차

## Part 1 **회생, 진로제시** 혁신 바우처 사업 프로세스

### Part 2 **회생, 진로제시** 중소기업 혁신 바우처 사업 온라인 신청·접수

## Part 3 용도제한용 공용인증서 발급방법

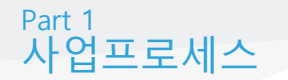

## ☑ 보조금 지급 및 정산 (중진공 본사 및 운영기관이 수행)

- 선정된 참여기업은 기업분담금 입금 후 바우처를 발급받아 서비스 메뉴판 활용
- 서비스가 완료되면 운영기관은 정산확인, 관리기관은 수행기관을 대상으로 사 업비 지급

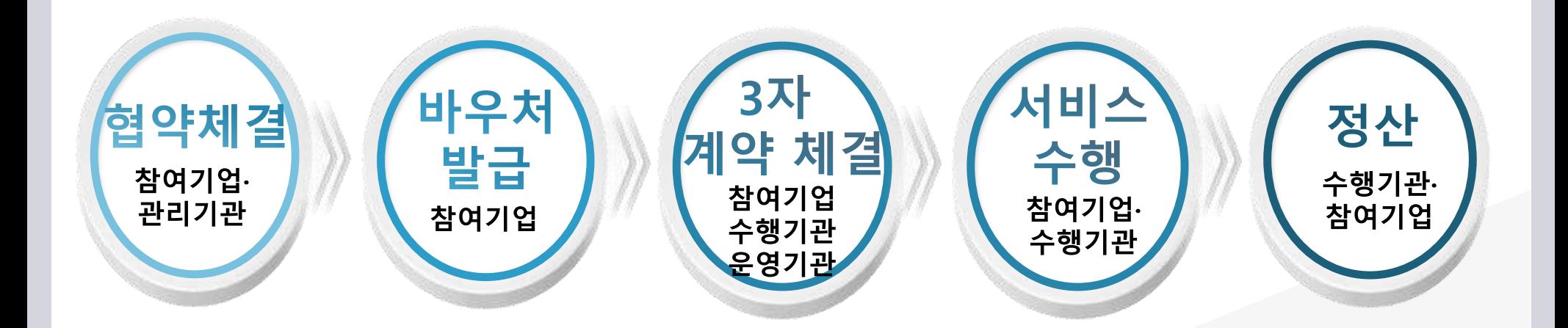

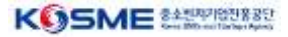

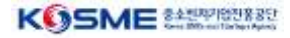

### Part 2 온라인 신청·접수

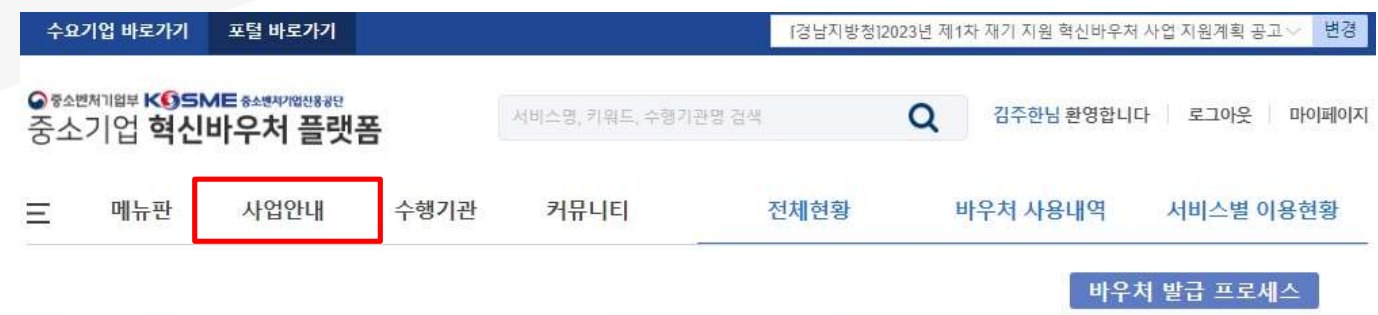

## ① 제조 혁신 플랫폼

 **[www.mssmiv.com](http://www.mssmiv.com/) 제조 혁신 플랫폼 에서 회원가입 절차 진행 해당화면에서 수요기업 재기신청 바로가기 클릭 또는**

 **사업 안내 → 수요기업 신청(재기) 이동하면 현재 진행 중인 모집 공고 확인**

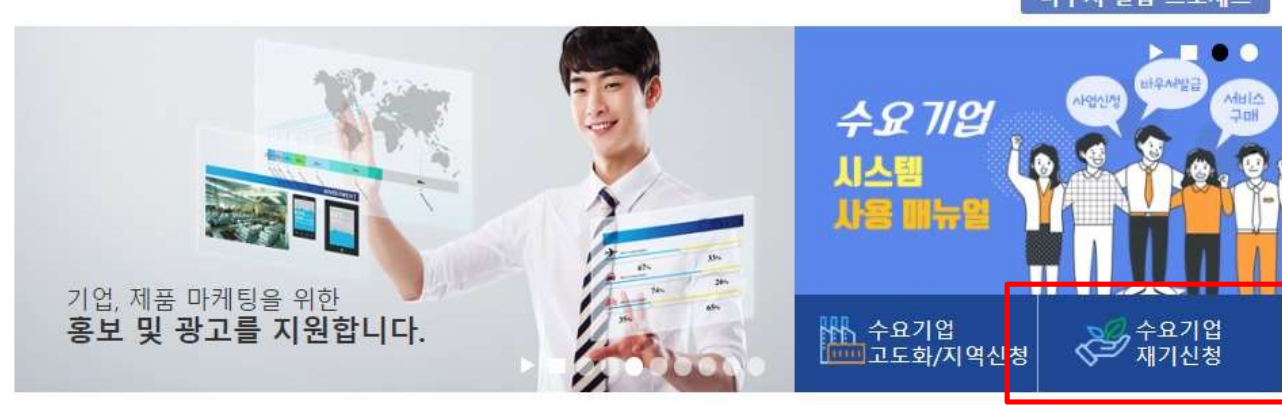

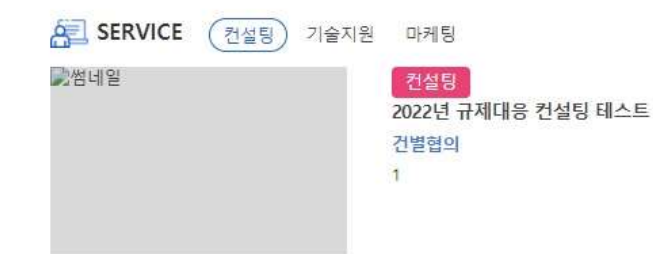

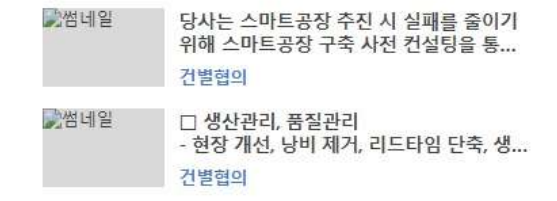

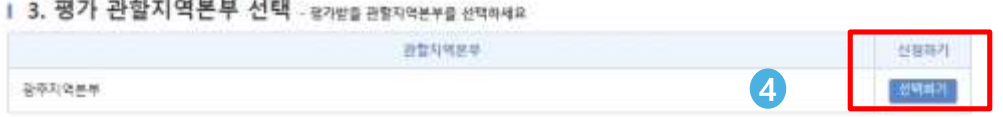

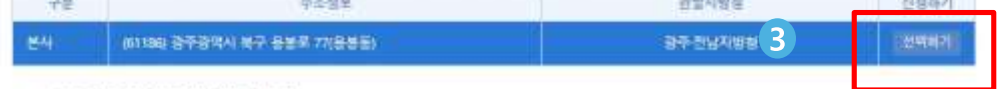

### | 2. 평가대상 선택 - 공개발을 기업정보를 선택하세요. 관할지방상이 일치하는 본사/지사 가 표시합니다.

\* 프랑지판 : 모집기관 통안 신청서 재출이 자금합니다.<br>… 마감일시 : 마감일시 전자자 신청서 작성가공합니다. 모집기간이 경과되면 작성증인 신청서를 제품할 수 없습니다.<br>※ 신청서 제출 이후에는 기업함도 편결대용이 신청서에 처용되지 않습니다. 수평에합니다.

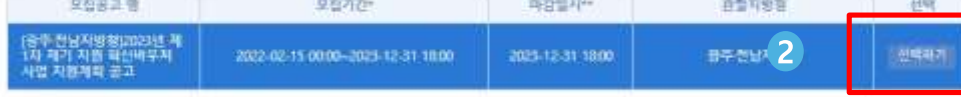

### 1 1. 모집공고 - 신앙할 모집공고를 클릭하세요

용품확(중소기업자원들닷물) 사용자매뉴얼 미리 확인하?

원원력(분소기업자원성맛집) 고객 서류제출 열기

### ※ 원활한 접수를 위해 원클릭(중소기업지원플랫폼) 고객서류 제출하기를 수행 후 모집공고 작성을 진행해주시기 바랍니다. (원플릭(중소기업지원플랫폼) 제술 중 문의 02-3771-11003

四 지방창 및 지역본지부 관할구역 정보 다운로드

### 四 매뉴얼(재기) 다운로드

온라인 신청·접수

Part 2

※ 신용정보 조회·수집 동의 관련입니다. 수집 방식을 전산화 함에 따라 기업/개인(선용)정보 수집·이용·제공·조화 동의서 제출을 각각 기업(사업자)용 /대표자 개인용 공동인증서(구 공인인증서) 인증으로 갈음하오니, 신청접수시 반드시 인증을 진행하여 주시기 바랍니다.

※ 따감시까지 입력 완료한 업체만 인정하며, 신청기한내 신청서를 제출하지 못하는 경우 추가접수 불가합니다. ※ 신청 마감일에 접속자 폭주로 서버마비 등의 사태가 발생하더라도 접수기간 연장은 불가합니다.

### 수요기업 신청(재기)

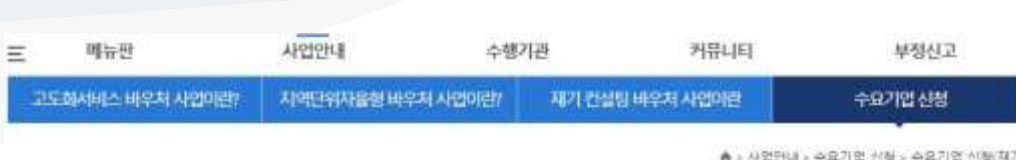

### ① 모집공고

### **중진공 평가 관할지역 선택 후 신청 진행 ※ 동사의 소재지가 중진공 공동 관할 구역인 경우 업체에서 선택**

### ③ 평가 관할지역본부 선택

### **선택**

- **동일한 지방청 관할지 내 본사와 지사가 있는 경우 평가지**
- **현장평가를 받을 본사 또는 지사 선택(해당 관할지 활성화)**

**원클릭(중소기업지원플랫폼) 고객 서류제출 완료 후 진행**

## 2 평가대상 선택

## **해당 지방청 및 관할지역은 최초 회원가입 시 입력한 주소지를 기준으로 자동 분류!**

**※ 모집기간에만 신청가능 하오니, 각 지방청별 공고 확인**

### **활성화, 나머지 지방청 공고문은 비활성화**

- **- 회윈가입 시 입력한 본사, 지사에 해당하는 지방청 공고문**
- **현재 진행 중인 모집공고문 확인 가능**

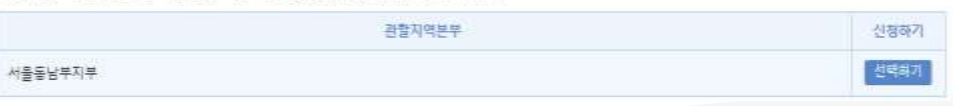

### | 3. 평가 관할지역본부 선택 - <sub>평가받을 관할지역본부를 선택하세요</sub>

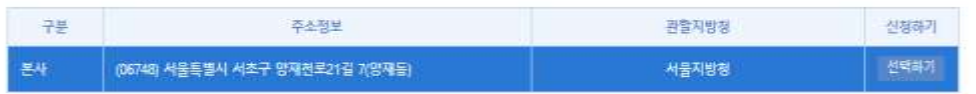

1 2. 평가대상 선택 - 평가받을 기업정보를 선택하세요. 관할지방정이 일치하는 본사/지사 가 표시됩니다.

\* 모집기간 : 모집기간 동안 신청서 제풀이 가능합니다.<br>- 마감일시 : 마감일시 전까지 산정서 작성가능합니다. 모집기간이 경과되면 작성증인 신청서를 제출할 수 없습니다.<br>※ 신청서 제출 이후에는 기업정보 탄정내용이 신청서에 작용되지 않습니다. 주의바람니다.

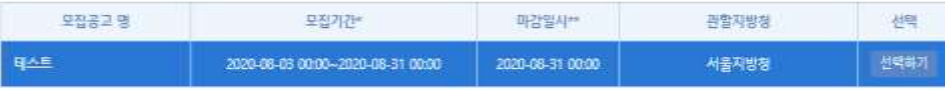

| 1. 모집공고 - 신청할 모집공고를 클릭하세요

원클릭 고객 서류제출 열기

(원클릭 제출 중 문의사항 02-3771-1100)

### ※ 원활한 접수를 위해 원클릭 고객서류 제출하기를 반드시 먼저 진행해주시기 바랍니다.

B 지방청 및 지역본지부 관할구역 정보 다운로드

(3) 해뉴얼 다운로드

※ 마감시까지 입력 완료한 업체만 인정하며, 신청기한내 신청서를 재출하지 못하는 경우 추가접수 불가합니다. ※ 신청 마감일에 접속자 폭주로 서버마비 등의 사태가 발생하더라도 접수기간 연장은 불가합니다.

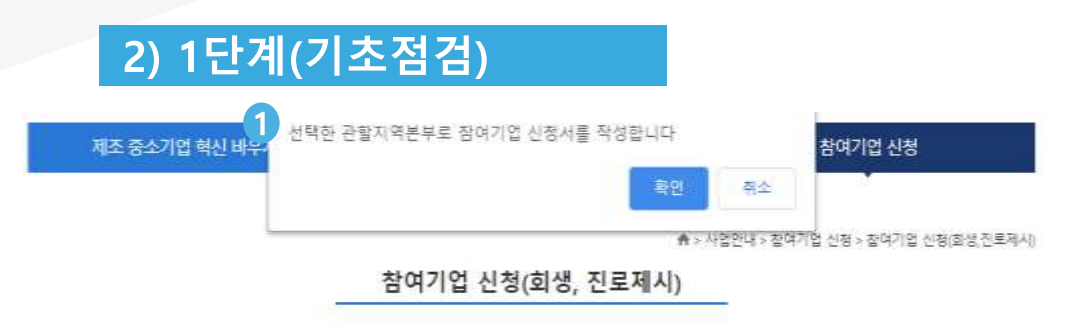

### ① 참여기업 신청서 작성

**신청정보 확인 후 이상없을 시, 신청서 작성 단계로 이동**

### Part 2 온라인 신청·접수

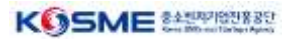

## 3) 1단계(기초점검)

수요기업신청(회생,진로제시)

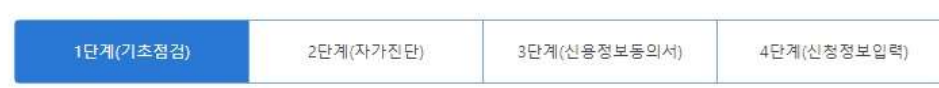

1기초점검

중소기업 혁신바우처 사업 중 재기컨설팅을 신청할 수 있는 기업은 경영애로를 겪고 있는 기업 중 「중소기업기본법」 제2조에 따른 중소기업 대상으로 합니다. (일부업종 제외)

상단 물음표를 누르면 확인하실수 있습니다.

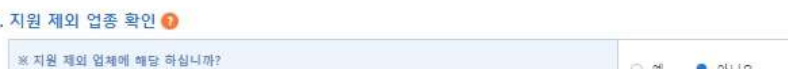

## ○ 예 ● 아니오

### 2. 신청 프로그램 확인 ◎

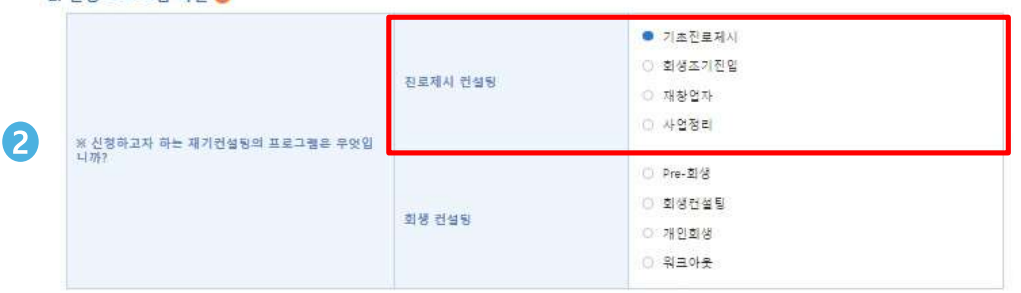

### 3. 신청자격 제한 대상 확인

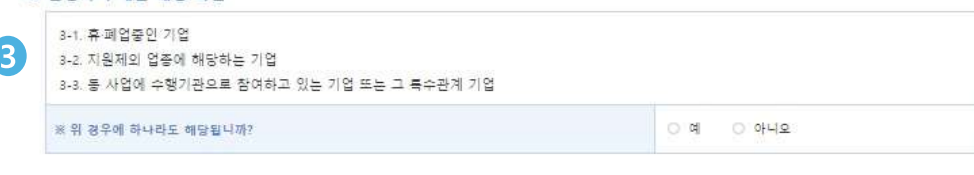

## ① 지원제외 업종 확인

**지원 제외 업종 확인(통계청 한국표준산업분류 기준)**

KOSME METRING

### ② 신청 프로그램 확인

- **기초진로제시/ 재창업자/ 사업정리/회생조기진입**
- **진로제시컨설팅 희망 기업은 반드시 프로그램 확인 후 선택**

### **※ 회생컨설팅은 통상적으로 관할 법원에 회생개시신청 이후 사건번호가 나온 이후 진행이 가능한 컨설팅**

### 3 신청자격 제한 대상 확인

### **기초점검 문제가 없는 경우 다음단계로 클릭하여 자가진단 실시**

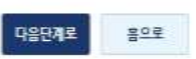

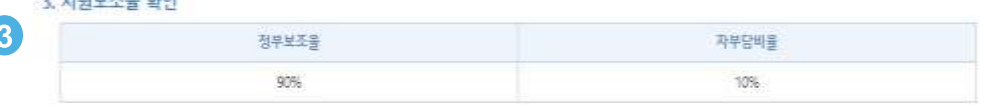

### $2$  Tight  $x$ g at all

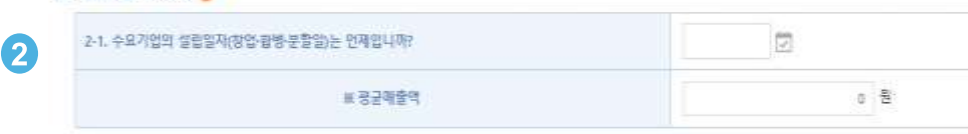

### 2. 평균매출액 산정 ●

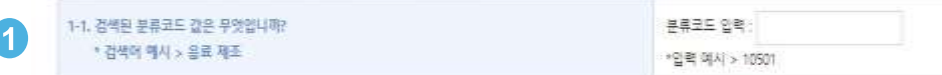

### 1. 10차 산업분류코드 확인(주 업종 "검색어" 입력 후 검색) ●

1자가진단

고도화서비스 바우처 사업이란?

Part 2

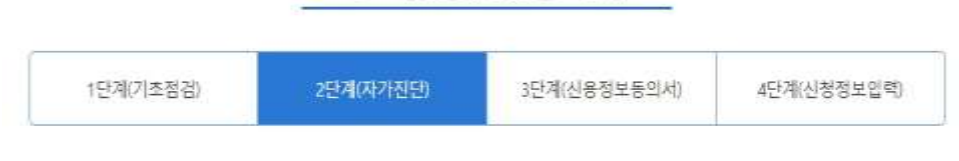

### 수요기업신청(회생, 진로제시)

재기컨설팅바우처사업이란

지역단위자율형 바우처 사업이란?

▲ > 사업만내 > 수요기업 신청 > 수요기업 신정/재기)

## 온라인 신청·접수 4) 2단계(자가진단)

# **- 분류가 애매한 경우 통계청 개별 문의** 2 평균매출액 산정

3 기업 자산 확인

**기업 자산 입력**

**설립일자 입력 후 평균매출액 입력**

 **주업종 확인(통계청 한국표준산업분류 기준) - 분류코드 입력 : 산업분류코드 5자리 입력**

## ① 주 업종 확인

수요기업산청

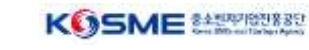

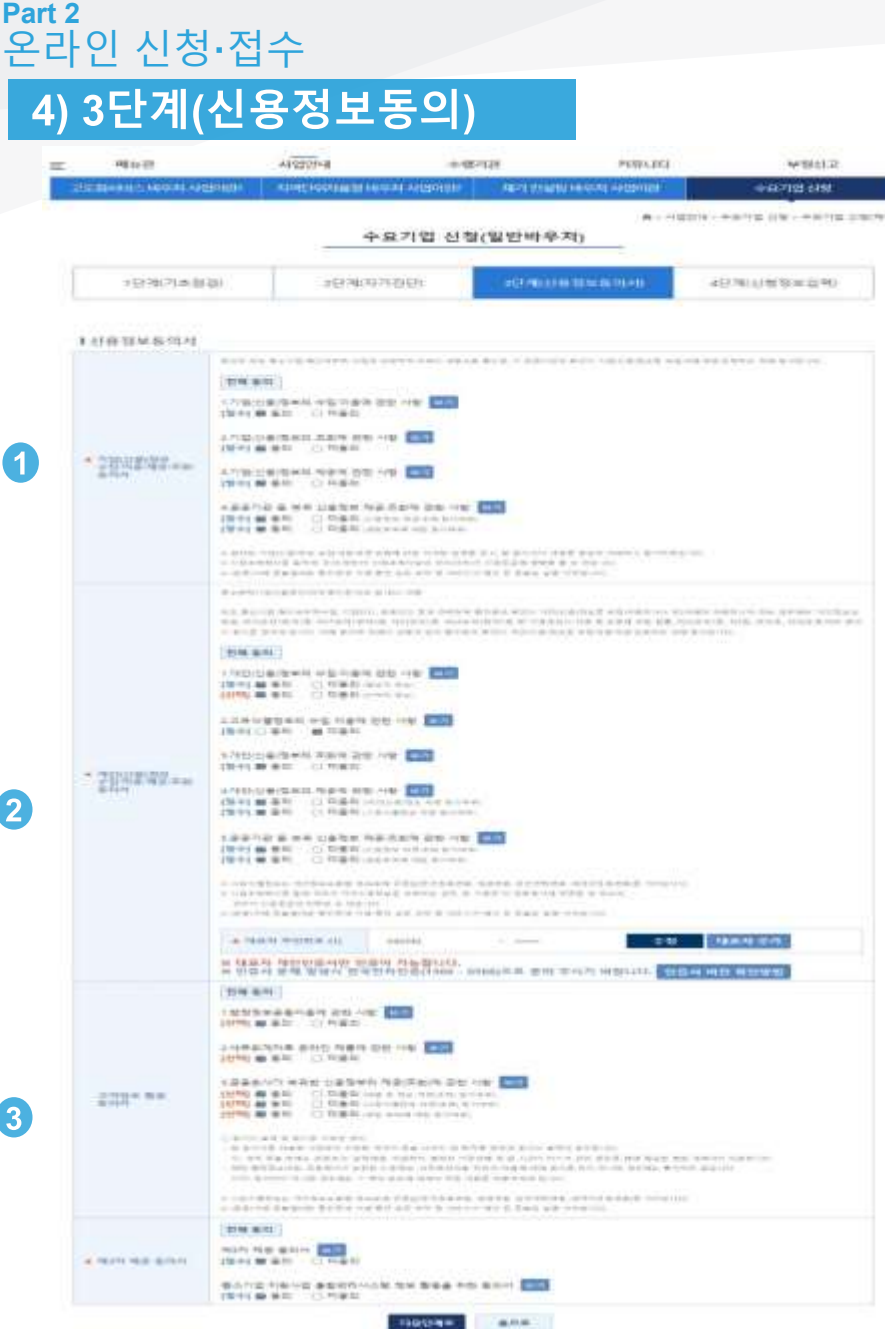

## ① 신용정보동의서

**법인 및 개인(신용)정보수집·이용∙제공 ∙조회 동의서 동의**

KOSME

- **고객정보 활용동의서 동의**
- **제3자 제공 동의서 동의**

## 4단계(신청정보입력)

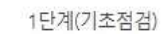

2단계(자가진단) 3단계(신용정보동의서)

4단계(신청정보입력)

## PRZZZZ

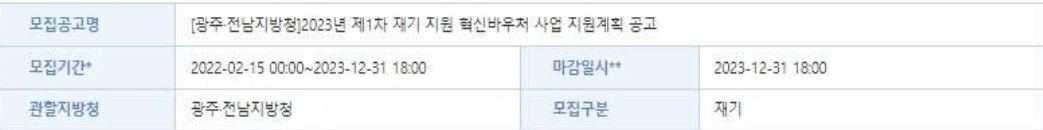

\* 모집기간 : 모집기간 동안 신청서 제출이 가능합니다.<br>\*\* 마감일시 : 마감일시 전까지 신청서 작성가능합니다. 모집기간이 경과되면 작성증인 신청서를 제출할 수 없습니다. 2

### | 기업정보

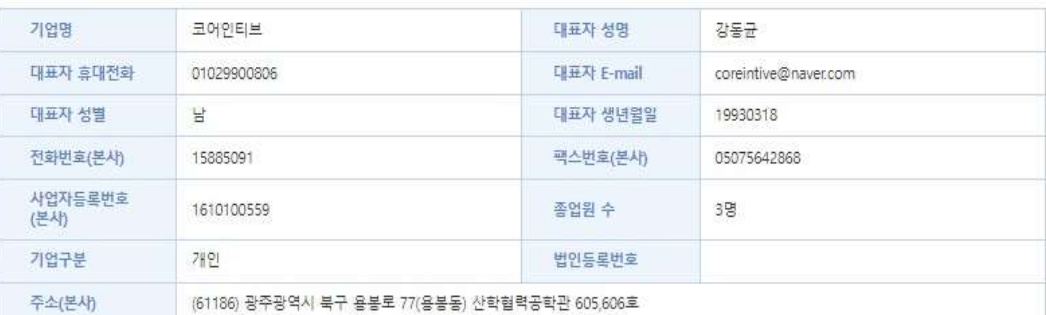

## 3<br>1기업 매출액

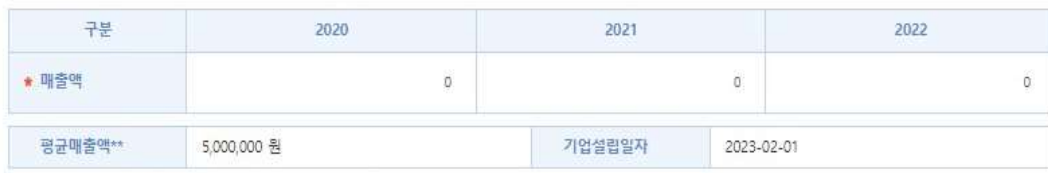

\*\*평균매출액, 정부지원비율 : 기업설립일과 매출액을 기준으로 산출된 수치입니다. ※ 향후 관리기관 담당자 요건검토를 통해 수정 가능

### (1) 모집공고 정보

**각 지방청별 모집공고 정보 현황 표시**

### ② 기업정보

- **회원가입 시 입력한 정보가 반영됨으로 수정이 필요한 경우 마이페이지에서 수정**
- **사업자번호, 휴대폰번호(본인인증), 대표자명은 마이페이지 '변경불가'**

### (3) 기업매출액

**입력된 기업매출액, 평균 매출액 표시**

## 8) 4단계(신청정보입력)

### |기본정보인력

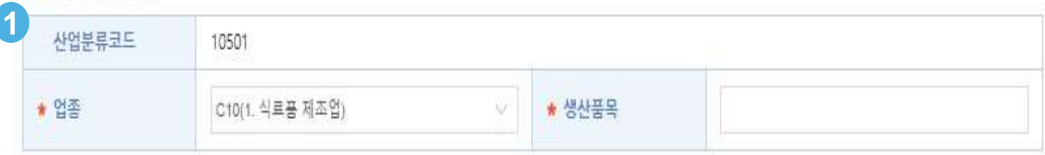

### 2 과제 책임자

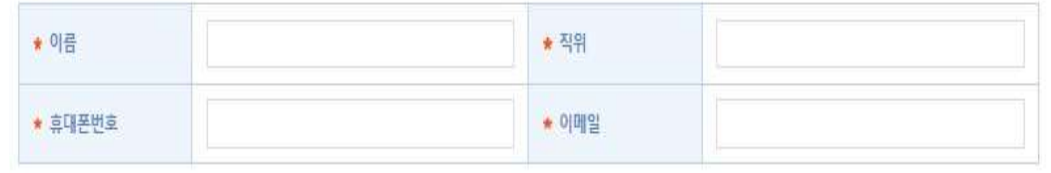

### 3 | 지원분야 및 프로그램

진로제시 컨설팅 ● 진로제시

※ 재기바우처 신청시 기초점검에서 선택한 세부분야가 자동으로 설정됩니다. 변경할 수 없습니다.

## 4 ] 바우처 정부지원금 금액

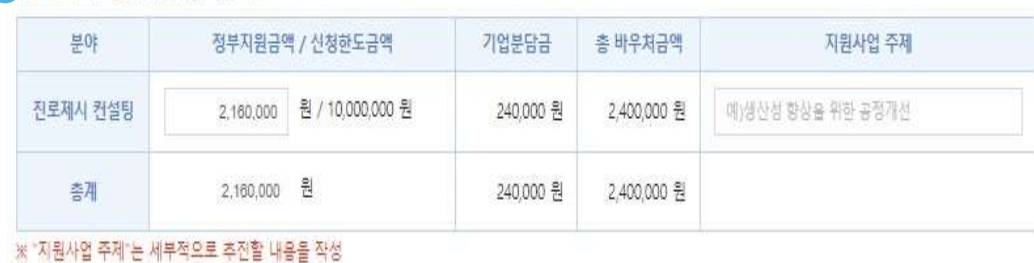

## ① 기본정보입력

- **업종에 해당하는 생산품목 입력**
- **업종, 지방청, 평가지역은 모집 단계 값 연동**

### ② 과제 책임자

 **동 사업을 관리 및 운영하는 담당자로 향후 사업 단계별 현황을 SMS, E-mail로 알림**

### ③ 지원분야 및 프로그램

**최종 신청한 분야별 프로그램 확인**

## 4) 바우처 정부지원금 금액

- **프로그램별 한도 내 지원 받은 정부지원금 작성**
- **분야별 지원 받고자 하는 내용을 "지원사업 주제" 작성**

**기초진로제시/ 재창업자/ 사업정리/회생조기진입 중 택1**

**진로제시컨설팅은 정부지원금 최대 216만원**

**-회생조기진입(162만원 고정)**

## 진로제시컨설팅 첨부서류

## 9) 4단계(신청정보입력)

## $\bullet$

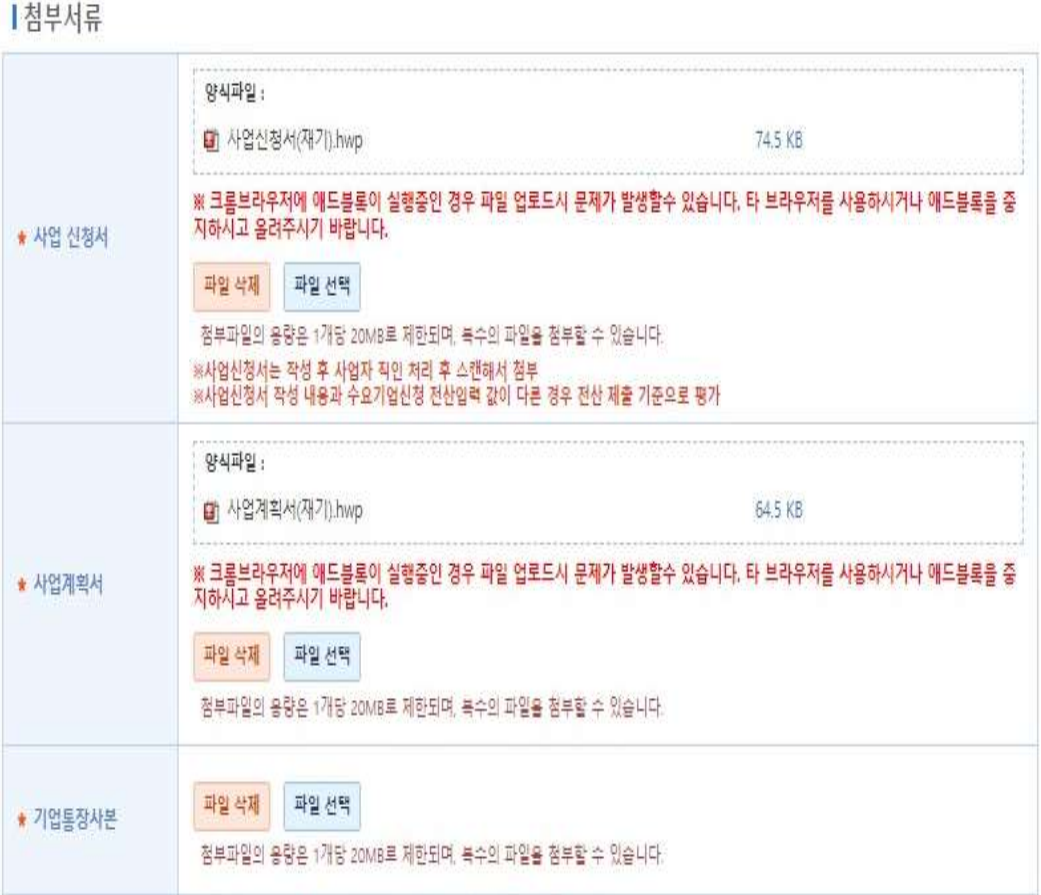

## ① 첨부서류(진로제시컨설팅)

**사업신청서, 사업계획서, 업로드된 양식**

**작성 후 업로드 요청(필수서류)**

**- 기업통장사본은 향후 사업신청 취소 시, 기업분담금 환불 목적으로 등록**

### Part 2 온라인 신청·접수

## 회생컨설팅 첨부서류

## 9) 4단계(신청정보입력)

### 1 점부서류  $\bullet$

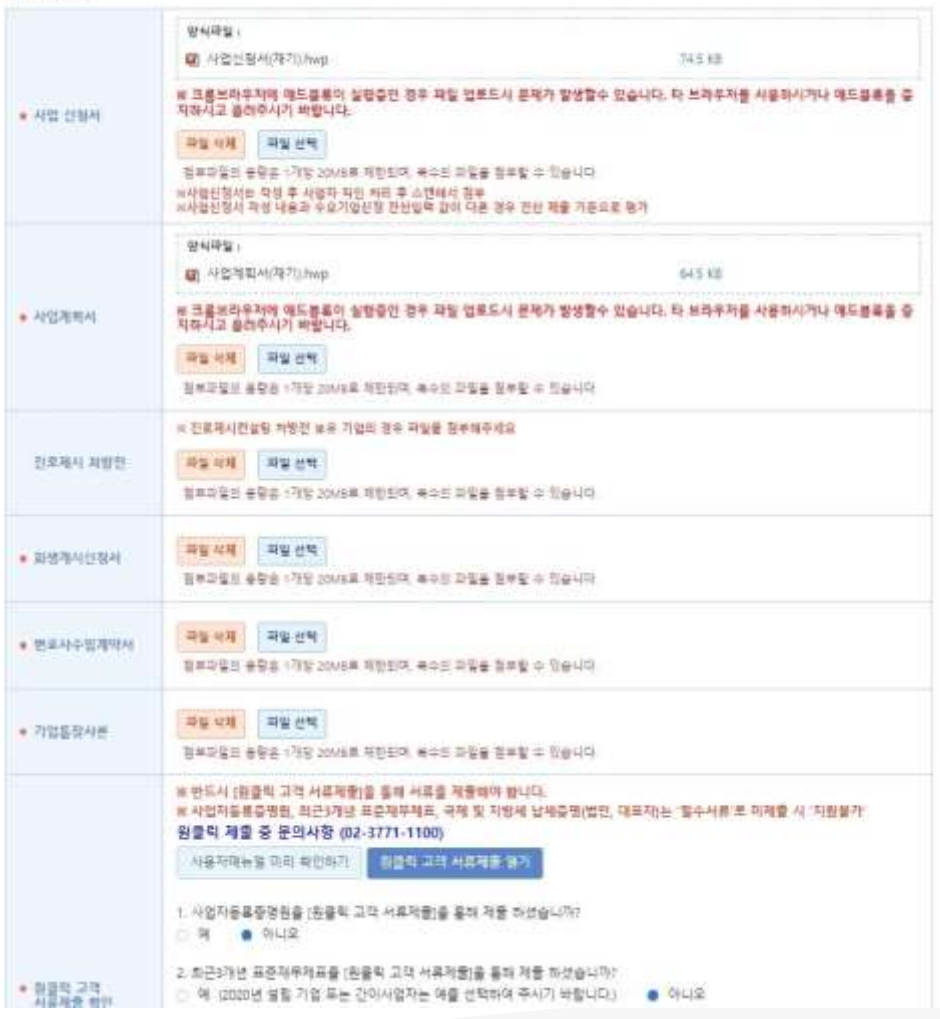

## ① 첨부서류(회생컨설팅)

- **사업신청서, 사업계획서, 업로드된 양식**
- **작성 후 업로드 요청(필수서류)**
- **- 기업통장사본은 향후 사업신청 취소 시, 기업분담금 환불**

### **목적으로 등록**

※ 제출시 법인 신용정보조회 동의 및 신청서류 제출 확인을 위해 사업자번호로 발급된 공동인증서가 필요합니다. ※ 제출버튼을 클릭시 "로그인이 필요합니다." 라고 메세지가 나오면 시간이 경과하여 로그인이 끊어진 상태입니다. 현재창에서 새탭을 열고 새럽에서 로그인 하신 후 다시 현재장에서 제출 하시기 바랍니다 (새창이 아닌 새탭을 열으셔야 합니다.)

. 협업법원 연계형 : 회생개시신청서, 변호사 수임계약서 , Pre-회생컨설팅 : 법원추천서

진로제시 연계형 : 진로제시 저방전

● 원클릭 고객<br>서류제출 확인

공통필수서류·사업사정서 사업계활서 통장사부

워크아웃컨설팅 : 워크아웃협의회 결의결과 공문, 워크아웃(기업개선작업) 용역계약서

报

5. 4대보험 가입자명부를 [원클릭 고객 서류제출]을 통해 제출 하셨습니까? ○ 역 ● 아니오

⊙ 예 ● 아니오

4. 거래처벌 함계표(매입/매출)을 [원몰락 고객 서류제출]을 통해 제출 하셨습니까?.

○ 혁 ● 아니오

3. 부가가지세과세표준증명을 [원클릭 고객 서류제출]을 통해 제출 하셨습니까?

2. 최근3개년 표준재무제표를 [원클릭 고객 서류제출]을 통해 제출 하셨습니까? ○ 핵 (2020년 설립 기업 또는 간이사업자는 예를 선택하여 주시기 바랍니다.) ● 아니오.

○ 역 ● 아니오.

1. 사업자동록증명원을 [원클릭 고객 서류제출]을 통해 제출 하셨습니까?

사용자의뉴얼 미리 확인하기 원들록 고객 서류자를 열기

원클릭 제출 중 문의사항 (02-3771-1100)

※ 반드시 [원클릭 고객 서류제출]을 통해 서류를 제출해야 합니다. ※ 사업자동료증명원, 최근3개년 표준재무제표, 국제 및 지방세 납세증명(법인, 대표자)는 '필수서류'로 미제출 시 '지원불가'

## 10) 4단계(신청정보입력)

### (2) 원클릭 고객 서류 제출

**해당 시스템에서 원클릭하여 제출**

**매뉴얼 확인 후 절차 진행**

**필수서류 누락 시 지원 불가**

**제출 버튼 클릭하여 제출 완료**

**"예"표시)**

- **"원클릭 고객 서류 제출 시스템" : 나이스평가정보에서 제공하는 온라인 민원서류 제출 서비스**
- **동 사업 필수서류인 ①사업자등록증명원, ②최근 3개년 재무 제표(17,18,19), ③국세 및 지방세 완납증명서(법인, 개인)를**

**(국세 및 지방세 완납증명서 미제출 시에도 지원가능, 제출여부에**

**원클릭 고객 서류제출 열기 : 원클릭 사이트로 링크되어 사용**

**- 2,3,4,5의 제출서류는 회생컨설팅 서류로 관련 진로제시는 미제출**

- 
- 

**KOSME** 

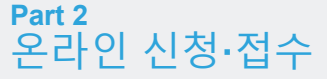

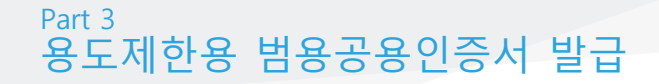

## **용도제한용 범용공용인증서 발급 안내**

### Part 3 용도제한용 인증서 발급

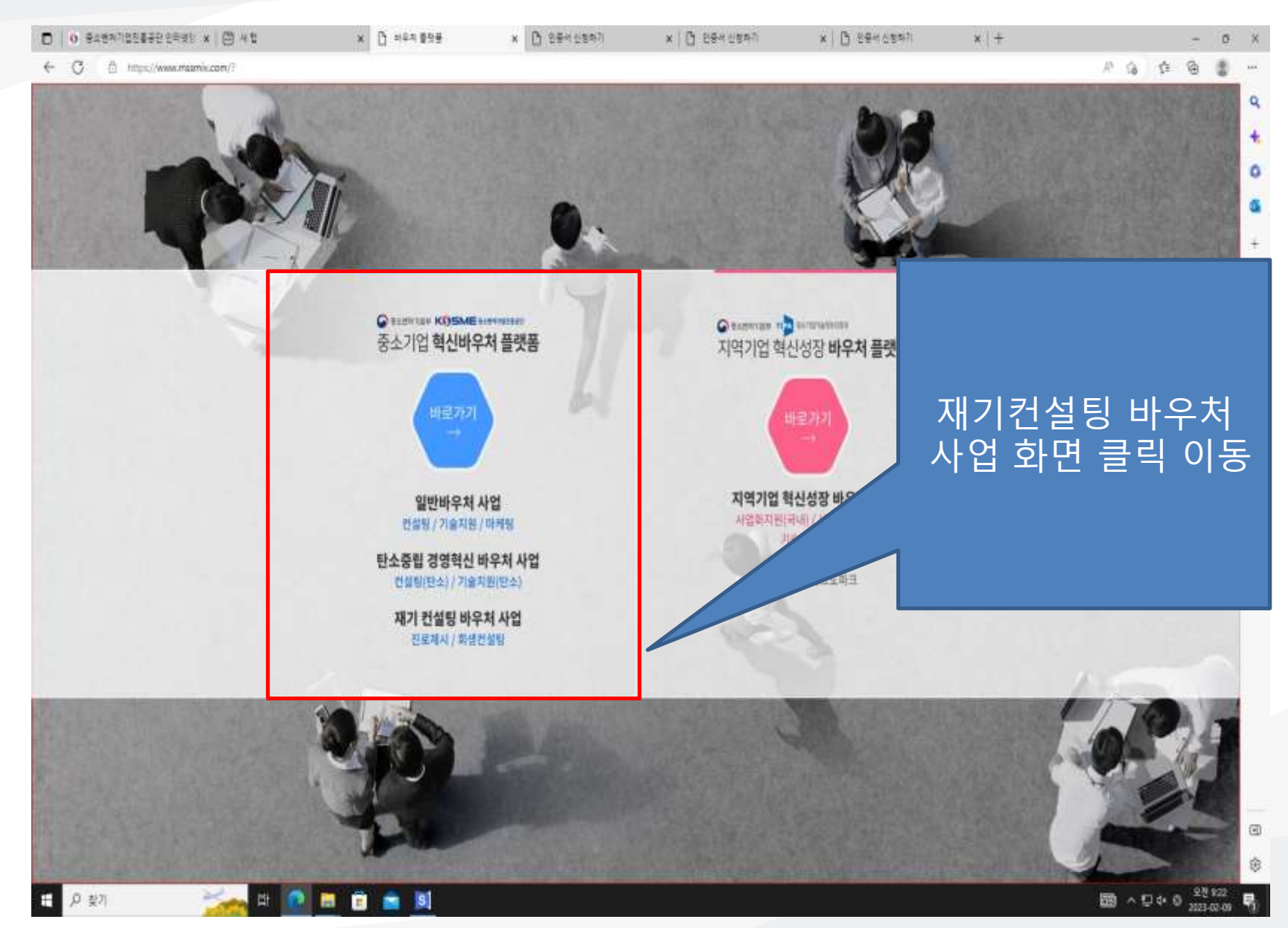

### Part 3 용도제한용 인증서 발급

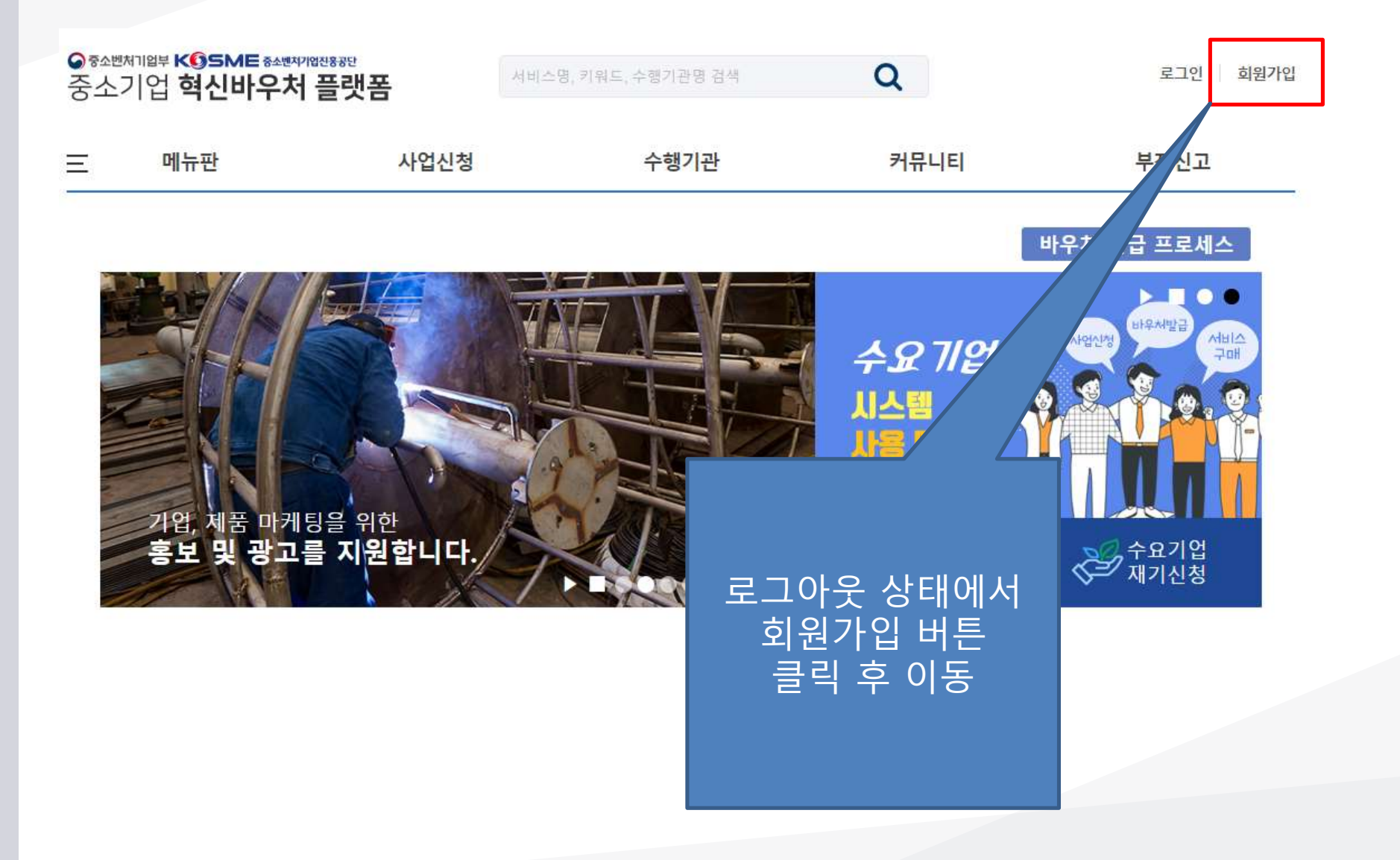

### Part 3 용도제한용 인증서 발급

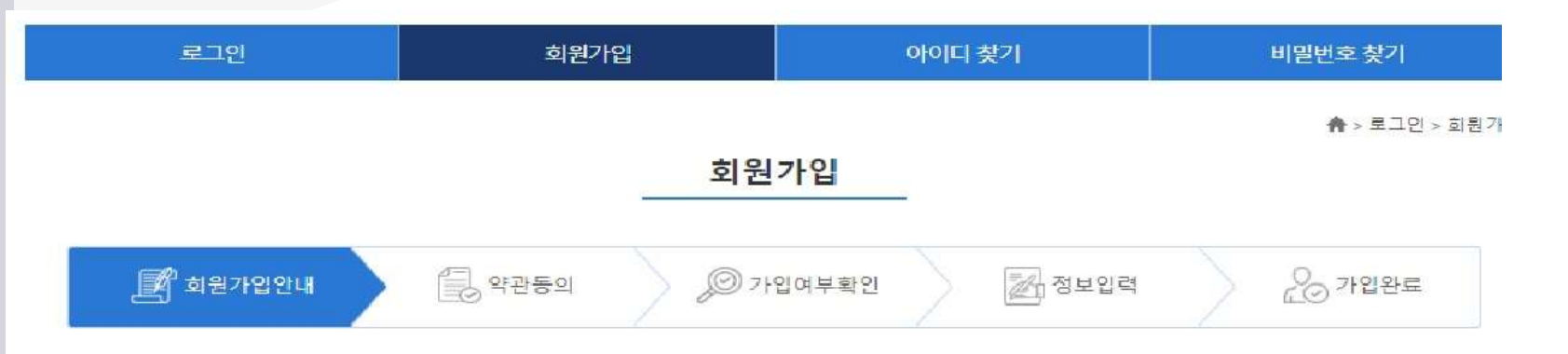

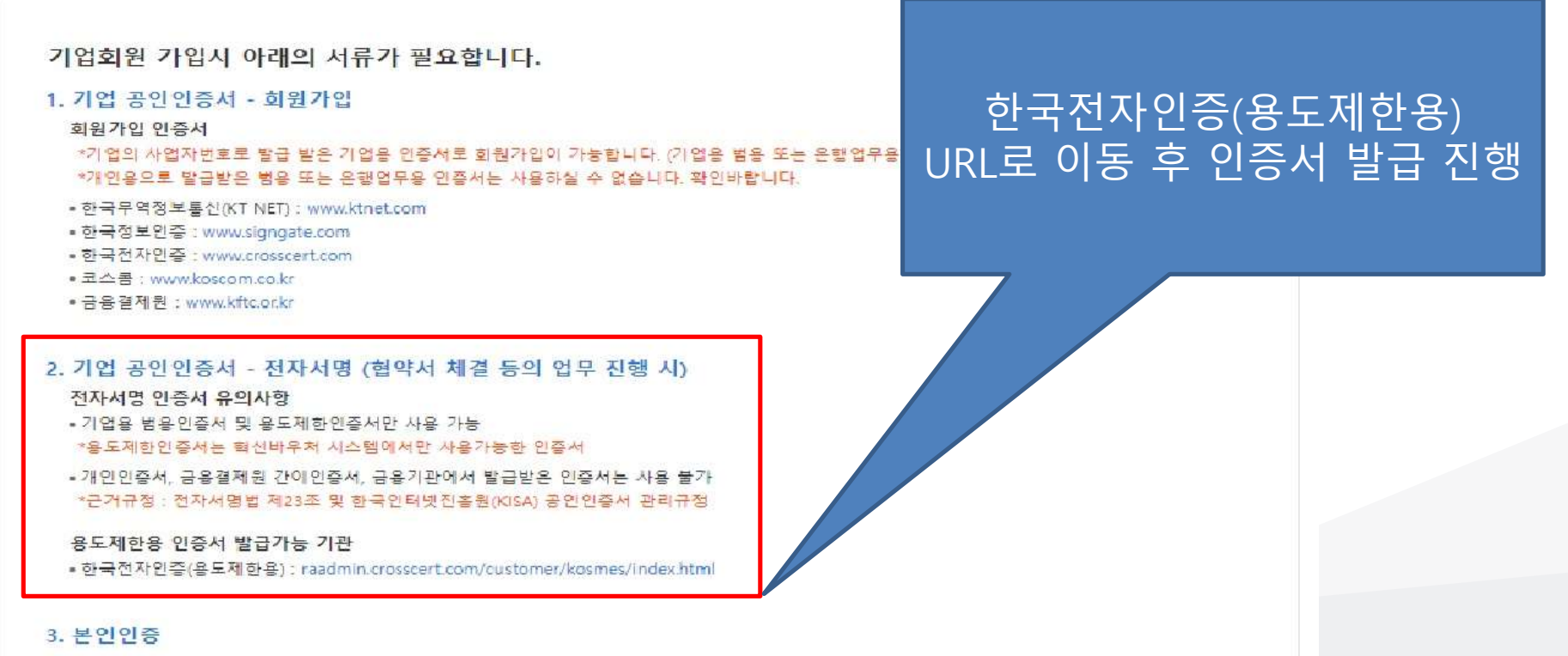

• 회원가입 하고자 하시는 신청자의 명의로 되어 있는 휴대폰으로 본인인증이 진행됩니다. (베이명이 ㅎ 대포으로노 보이어즈 북가는)